## **Тема урока. Представление о программных средах компьютерной графики и черчения**

1.Изучить лекцию и составить конспект

**Компьютерная графика** - раздел информатики, предметом которого является работа на компьютере с графическими изображениями (рисунками, чертежами, фотографиями, видеокадрами и пр.).

**Графический редактор** - прикладная программа, предназначенная для создания, редактирования и просмотра графических изображений на компьютере.

### **Виды компьютерной графики:**

- 1. Растровая
- 2. Векторная
- 3. Фрактальная

Они отличаются принципами формирования изображения при отображении на экране монитора или при печати на бумаге.

### **Растровая графика**

Применяется при разработке электронных (мультимедийных) и полиграфических изданий. Для этого сканируют иллюстрации, фотографии, вводятся изображения с цифровых фотоаппаратов.

Растровое изображение – это своего рода мозаика, только вместо кусочков мозаики точки.

**Основной элемент растрового экранного изображения – точка, называемая пикселем**. Чтобы увидеть эти точки, нужно многократно увеличить изображение.

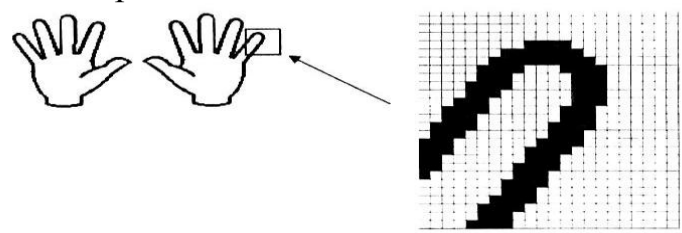

**Растр** (от англ. raster) – представление изображения в виде двумерного массива точек (пикселов), упорядоченных в ряды и столбцы

Для каждой точки изображения отводится одна или несколько ячеек памяти. Чем больше растровое изображение, тем больше памяти оно занимает.

## **Свойства растровой графики:**

- 1. Большие объемы данных, которые нужно хранить и обрабатывать.
- **2.** Невозможность увеличения изображения для рассмотрения деталей. Этот эффект называется *пикселизацией*

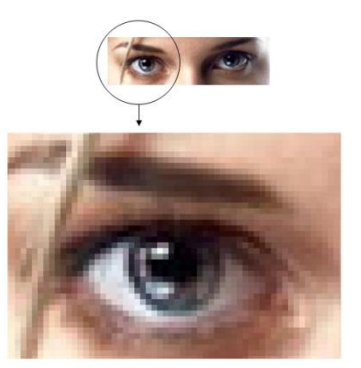

Важная характеристика экранного изображения – разрешение (resolution).

**Разрешение – это количество пикселей, приходящихся на данное изображение**. Оно измеряется в пикселях на дюйм (dots per inch) – *dpi*. Чем выше разрешение, тем качественнее изображение, но больше его файл. За норму принимается 72 пикселя на дюйм (экранное разрешение). Экран и печатающее устройство имеют свои собственные разрешения.

Файлы с форматами растрового типа: имеют расширения: \*.bmp, \*.pcx,  $*.$ gif  $, *$ .msp  $, *$ .img

# **Графический редактор Paint**

*Главные функции* редактора:

- создание графических изображений;
- их редактирование.

Под *редактированием* понимают ввод изменений, исправлений и дополнений. Редактировать можно созданные изображения, а также готовые, в том числе и сканированные. Можно редактировать и изображение, скопированное через буфер обмена из другого приложения. Изображения можно масштабировать, вращать, растягивать. Их также можно сохранять в виде обоев рабочего стола.

2.Выполнить практическое задание.

# **Запуск Графического редактора Paint:**

• для запуска **Paint** щёлкнуть на кнопке **Пуск** и выбрать **Программы |** 

**Стандартные | Графический редактор Paint** 

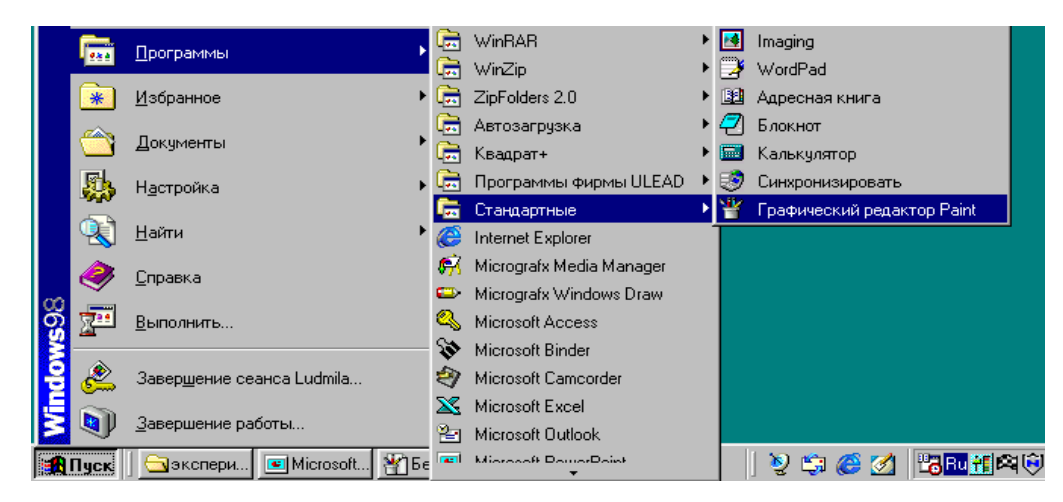

# **Структура окна редактора Paint**

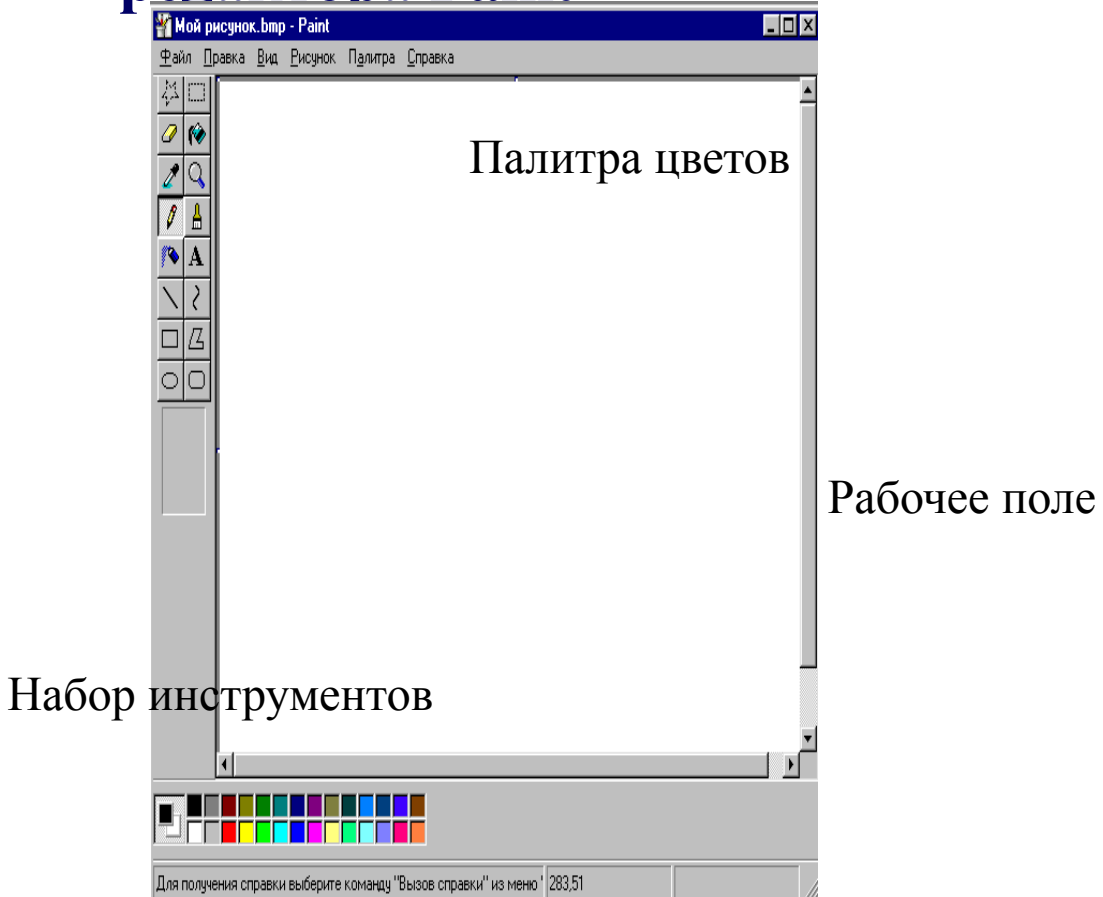

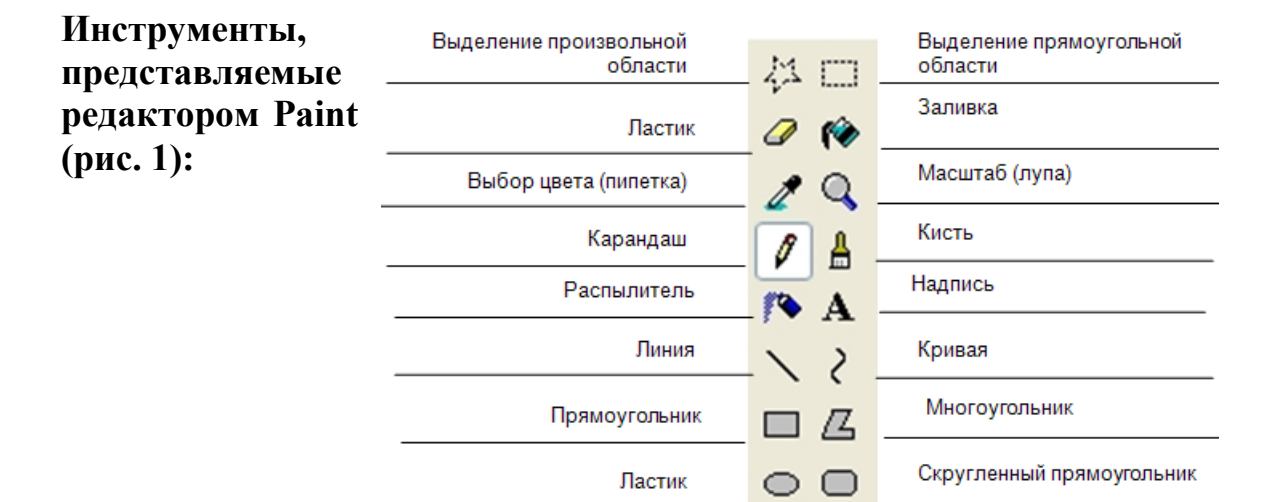

Выделение и Выделение произвольной области – выделяют весь рисунок или его фрагмент, для последующих операций.

Ластик/Цветной ластик – стирает либо все подряд (Ластик), либо только выбранный цвет.

Заливка – закрашивает выбранным цветом замкнутый участок рисунка.

Выбор цветов – позволяет уточнить тот или иной цвет в рисунке.

Масштаб – позволяет увеличить или уменьшить рисунок.

Карандаш – имитирует карандаш любого цвета.

Кисть – имитирует кисть любого цвета и формы.

Распылитель (аэрозольный баллончик) – имитирует распылитель любого цвета.

Надпись – позволяет вводить текст, который затем становится рисунком.

Линия, Кривая линия – позволяет рисовать прямые линии (Линия), и кривые (Кривая линия).

Прямоугольник, Многоугольник, Эллипс, Скругленный прямоугольник – эти инструменты позволяют рисовать соответствующие фигуры любого цвета и размера.

Чтобы воспользоваться инструментом, необходимо щелкнуть мышкой по значку с инструментом, затем перевести курсор мышки на поле для рисования, нажать и удерживать левую кнопку мышки.

Инструмент выбирается щелчком левой кнопки мыши по изображению инструмента (значку). Признак выбранного инструмента — «утопленная» кнопка с его изображением.

**Палитра цветов (рис. 2)**

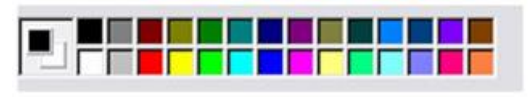

Рис. 2

Если палитра отсутствует на экране, вызовите её командой *Вид –*

*Палитра* (рис. 2). Найдите область, которая отражает текущий цвет . Верхний квадрат – это текущий цвет, т.е. цвет которым рисуем, он выбирается левой кнопкой мыши, а цвет фона (нижний квадрат) – правой кнопкой мыши. Для изменения оттенков цветов нужно зайти в меню *Палитра – Изменить палитру*.